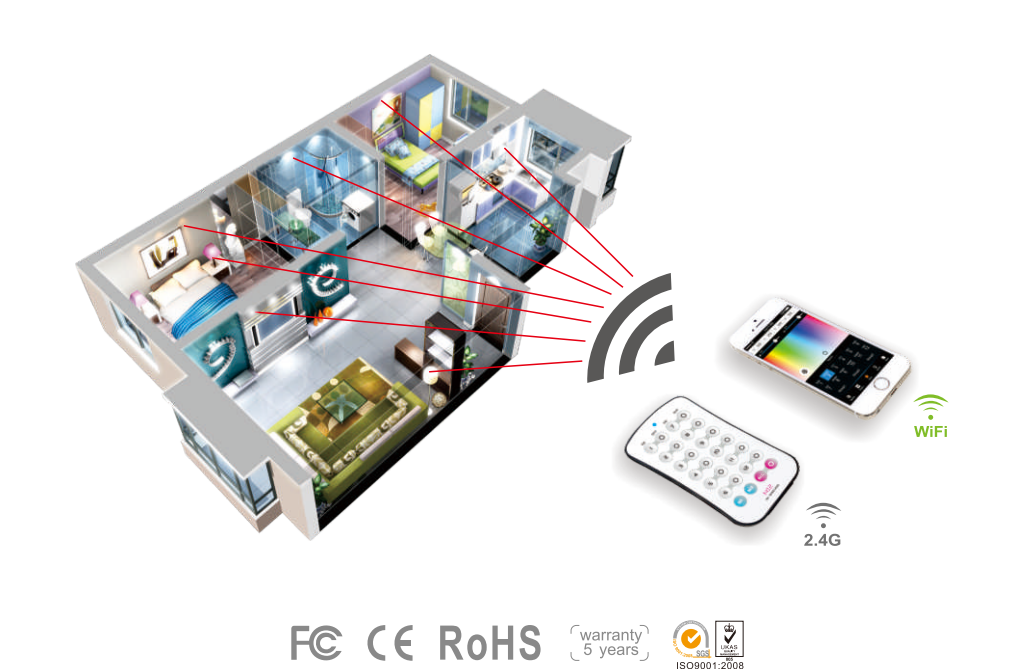

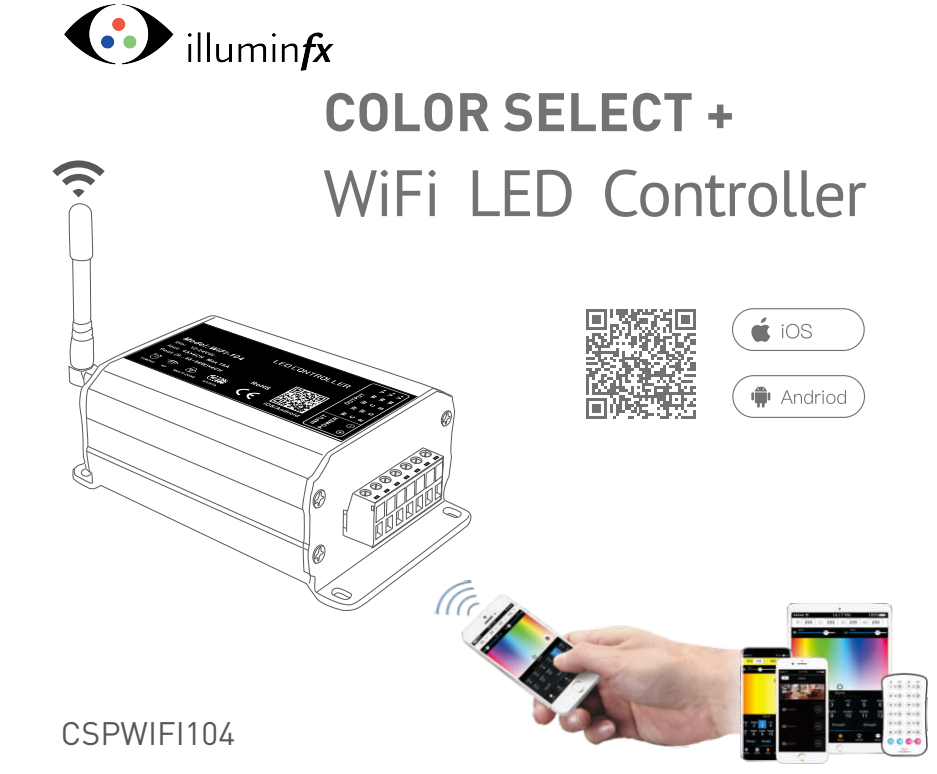

www.[illuminfx](http://www.ltech-led.com).com

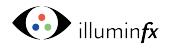

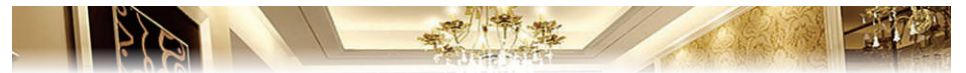

CSPWIFI104 is a WiFi lighting control system, consisting of APPs and a WiFi controller. IFXs Color Select PLUS controls various types of LED lighting products by installing the related App on an iOS or Android mobile device which supports WiFi connection.

DIM, CT adjustment, RGB and RGBW changing 4 in 1 operation, plus 12 zones of control, allows you to connect directly or by a router.

#### **1. Product Parameter:**

#### CSP **WiFi-104 Technical Parameters:**

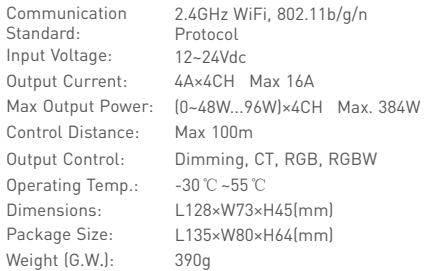

#### **Software Technical Parameters:**

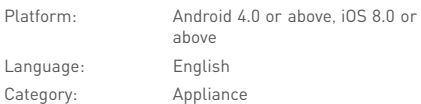

#### CSP-R45ACV **Constant Voltage Zone Receiver**

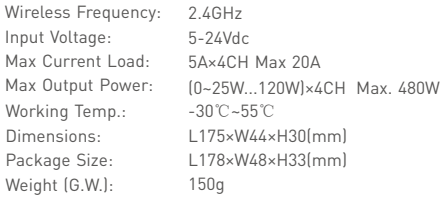

#### CSP-R45ACC **Constant Current Zone Receiver**

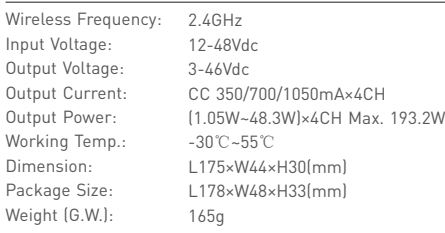

#### Note: Receiver is sold seperately

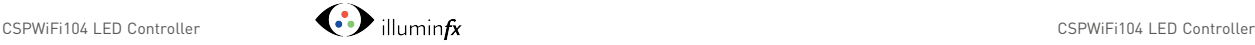

#### **2. Configuration Diagram:**

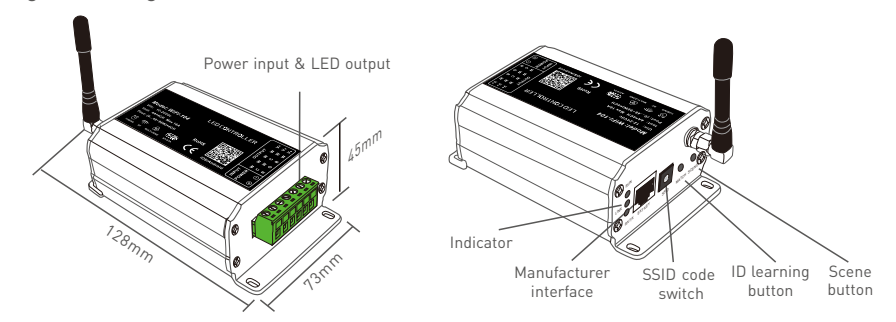

#### **3. Controller Operating Instructions:**

#### **3.1 Install/Uninstall ANT:**

Turn clockwise to install the WiFi-104 ANT, counterclockwise to remove.

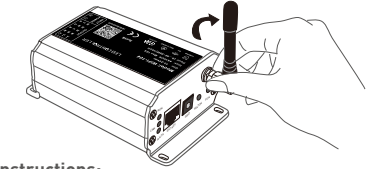

#### **3.2 Work Status Indicator Instructions:**

RUN: The indicator light flashes quickly about 25s during initialization. Flashes once per second after initialization.

LINK: The indicator light stays lit when the mobile device connects to WiFi-104, and turns off when disconnected.

RX/TX: The indicator light turns on when WiFi-104 receives or transmits the WiFi data, turns off when not receiving data.

1  $\sim$  2

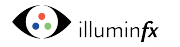

#### **3.3 SSID Number Setting:**

Use code switch to set the controller's SSID number, WiFi-104-SSID-X, X stands for a certain No. ranging from 0-F, totaling 16 options. Which means our product could set to one of 16 isolated LANs in the same area. WiFi-104 will initialize when powered on, and the LED indicator will flash for about 25s quickly each time the SSID NO. is changed. Mobile devices need to search and connect to the new WiFi SSID again after the SSID is changed.

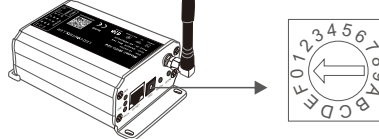

#### **3.4 "MATCH" and "SCENE" Button:**

Short press MATCH button, WiFi controller begins its learning ID status for M12 remote (learning method, see **4.2 Software Operating Instructions:** P13). Short press "SCENE" button entering into the user-saved scene modes sequentially, 4 scenes total.

### **[ Restore factory settings/Delete password ]**

Long press "MATCH" and "SCENE" button simultaneously for more than 2 seconds, the WIFI104 will restore back to the default parameters, including the parameters for color changing modes, zones, groups and network. **WIFI104 default parameters**: Only the 1st zone is present, default RGBW mode, the color changing mode is RGB jumping, white is set to 100%, no groups, network SSID is WiFi-104-SSID-X (X is the actual coding switch corresponding SSID values), WiFi104 controller restores as direct connection and the connection password is blank.

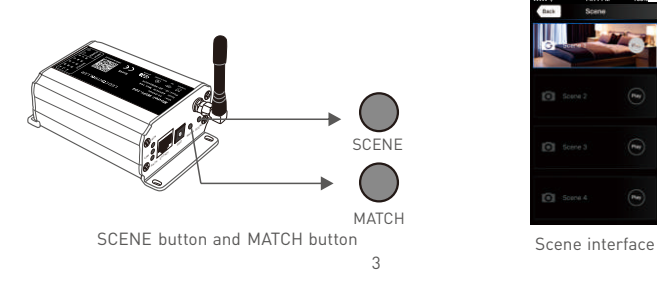

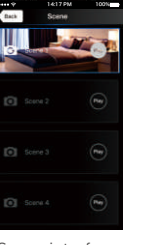

8

ဖ

A

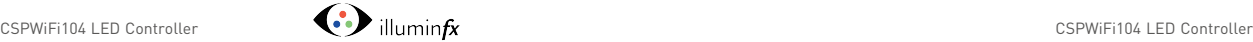

### **4. The Instructions of APP Software:**

#### **4.1. WiFi-104 Software Installation:**

Scan QR Code to download the APP via mobile phone.

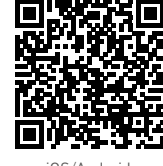

iOS/Android

#### **4.2.1 WiFi Connection and Settings**

WiFi-104 supports 2 connection modes: Direct connection as a router or connected to an additional router.

#### **A. WiFi-104 Controller Direct Connection as a Router:**

Enter mobile device's WiFi setting, click the WiFi function, mobile device search the WiFi and list the working WiFi controller automatically (As Figure-1), click the SSID number to connect (default is no password).

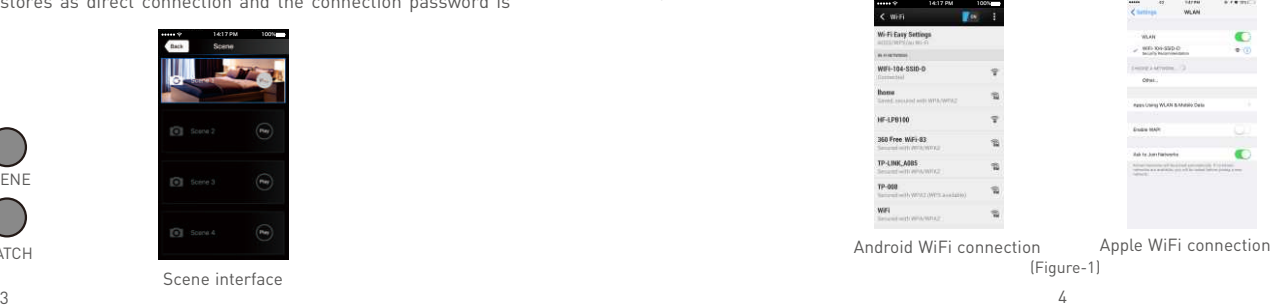

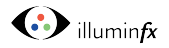

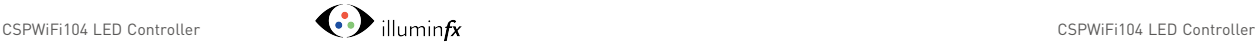

**B. Connection with an Additional Router:**

#### **Connect WiFi-104 Controller to the Additional Router Network:**

a. Connect to the WiFi-104 controller, the same step as (4.2.1)

b. Click mobile device's icon  $\frac{1}{2}$  to start the software, the software will search and list the working WiFi controller automatically, and there is a blue wireless icon  $\bigotimes$  (as Figure-2-1)

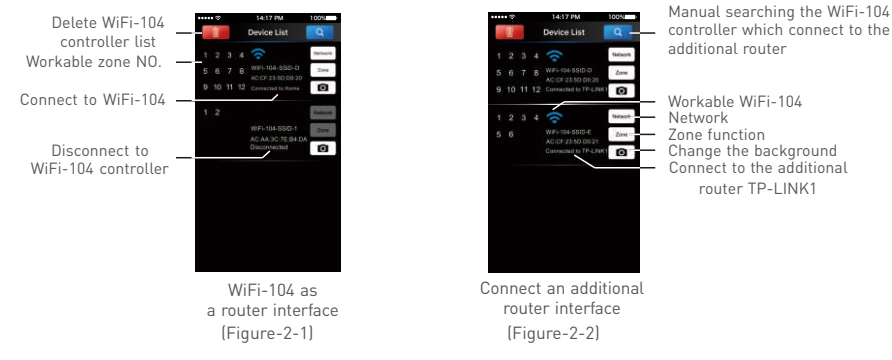

c. Click "Network" key to enter Network interface(as Figure-3-1), start "connect to exiting LAN", software will search the workable WiFi net SSID list, choose the specified router to connect (Attn: do not choose WiFi-104 controller), can add the WiFi-104 controller to the wireless router (as figure-3-2 the wireless router TP-LINK1)

**Repeat the abc steps if you need connecting multiple WiFi-104 controllers to this wireless router**

d. Exit WiFi-104 software, enter mobile device setting-wireless network setting, choose the wireless router to connect. Device list interface shows as Figure 2-2 when re-opening the WiFi-104 software.

Now completes the steps to connect to the additional router.

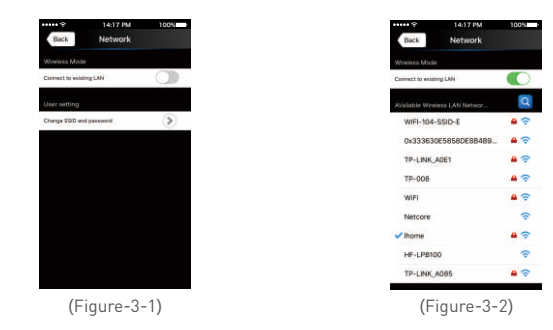

Network interface

**Attn:** In this connection mode, to avoid the mobile device automatically connect to WiFi-104 after the setting has completed, please click on the connected WiFi-104 which under the mobile device "WiFi setting". and at the message box please click "Ignore the network" (apple iOS) or "cancel save" (ANDROID) mobile phone is "forget") to cancel the save of WiFi-104 connection.

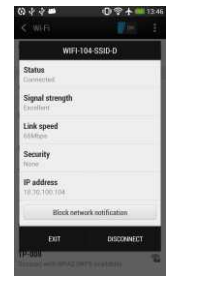

**Common** WIR-104-550-0 **Control**  $m$  and  $m$ **Submit Ma** 

 Android cancellation of the save of WiFi-104 connection

Apple cancellation of the save of WiFi-104 connection

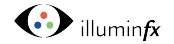

**4.2.2 Main Interface ( 5 types )**

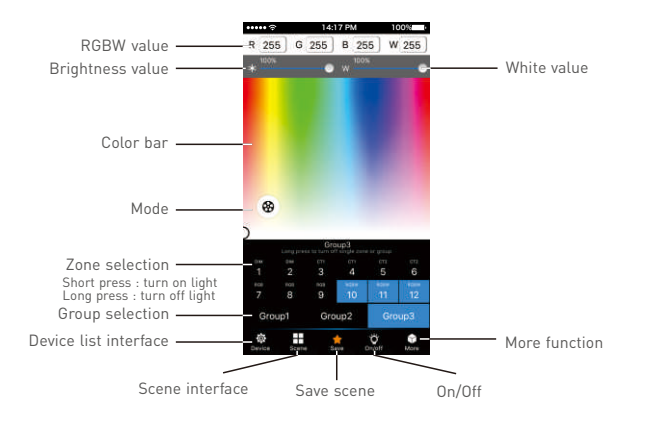

**5 Main Interface**

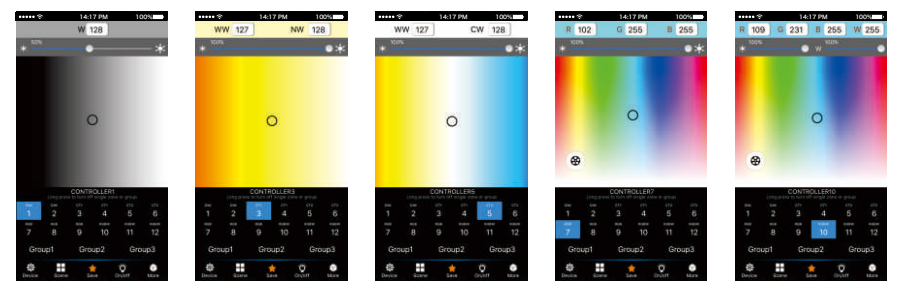

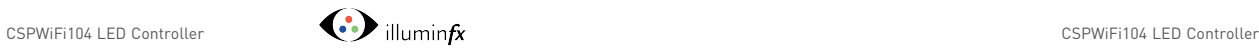

#### **4.2.3 The Learning Method of Zone Control**

### A. Turn On Zone Control

Click "Zone" on the **Device List** interface, enter **Zone set** interface. turn on each zone, choose the LED type accordingly (zones are nameable).

NO.1 if not connected. **[Attn]**: WiFi104 itself is defaulted as zone NO.1, connecting lights is optional, slave control will be zone

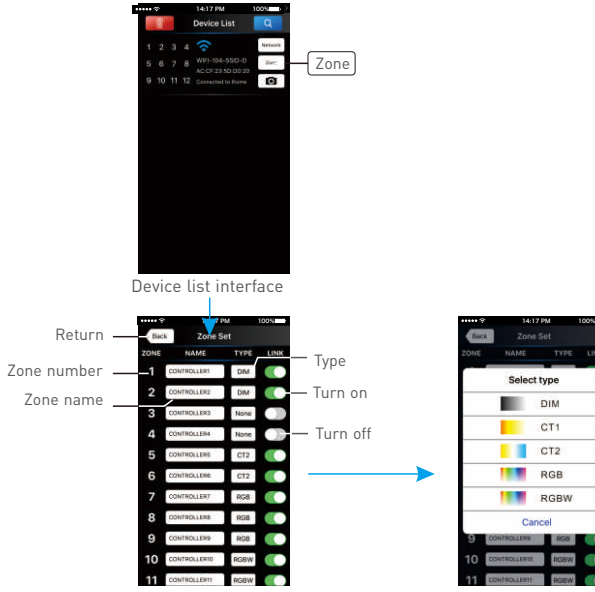

Zone set interface

Select type interface

68

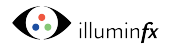

**Comment** 

**CK** 

3

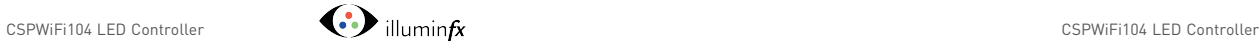

#### B. Learning ID:

Short press "ID learning button" on the receiver, the light stays on, select the zone No. on the App you wish the controller to be and touch the color screen for 2s-3s. The buzzer long beeps (meanwhile the light on the receiver will start flashing), ID matched.

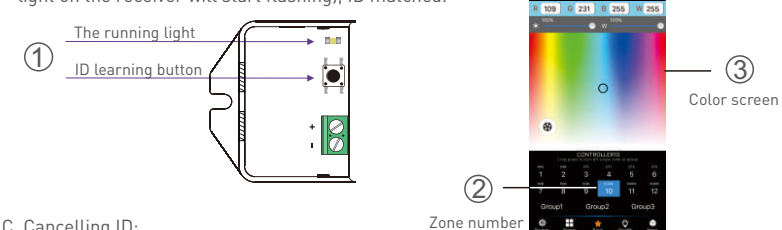

C. Cancelling ID:

Long press" ID learning button"  $\boxed{\bullet}$  on the receiver for 5s, the buzzer long beep, ID cancelled.

[Attn]: Reset function is available during ID cancellation. Considering dysfunction in rare cases, please cancel

#### the ID and re-sync.

**4.2.4 Scene Interface**

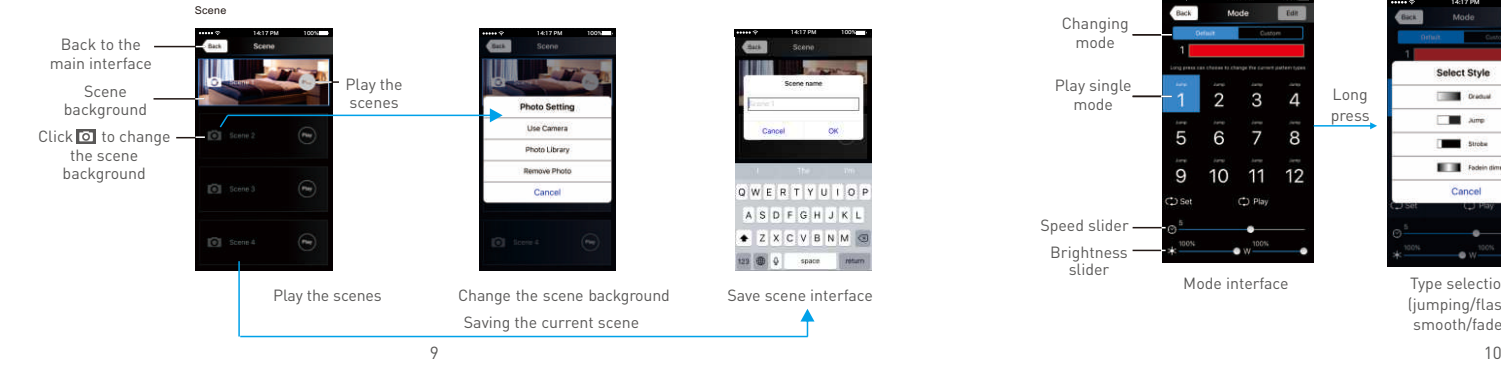

#### **4.2.5 Save scene**  $\rightarrow$

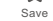

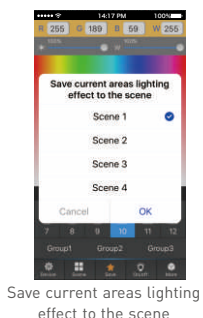

**4.2.6 Mode Interface for RGB / RGBW Type** Mode

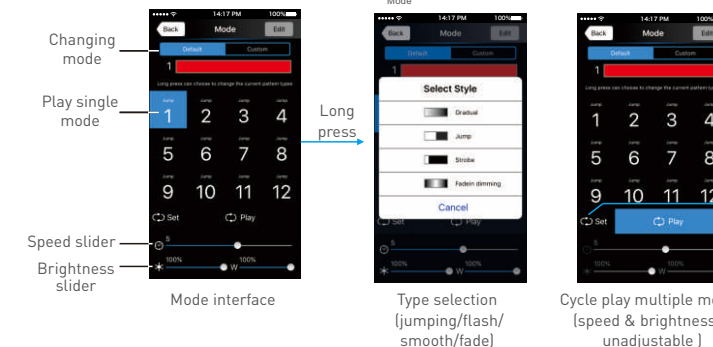

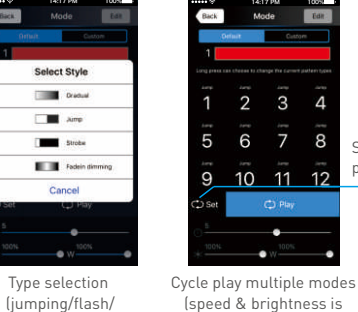

unadjustable

 $\overline{3}$ 

8

11 12

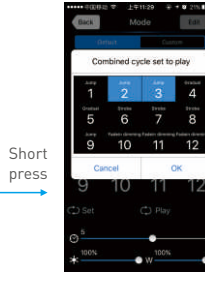

Choose the mode to circle play

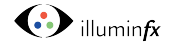

 $G$ <sub>0</sub> **B** 0

 $\circ$ 

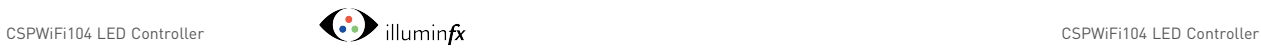

#### **4.2.7 DIY Interface** Mode

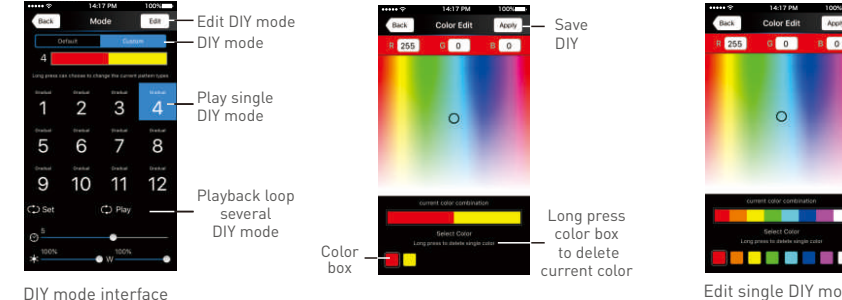

More

 $\Theta$ 

#### Color Edit Save Apply DIY R 255 G O B O R 255  $\circ$ Long press color box **Gelect Cord**  to delete current color

Select Color <u> Bester</u>

Edit single DIY mode

# **4.2.8 More Function**

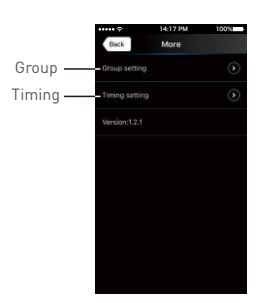

Group Features:

- Choose several zones as one group and control in sync.
- Max 3 groups, same LED types in one group and one zone could join multiple groups.
- Enable the group status, the corresponding group will appear on the main interface.
- Group settings will be auto off if zone LED type on & off state changed.

A. Group

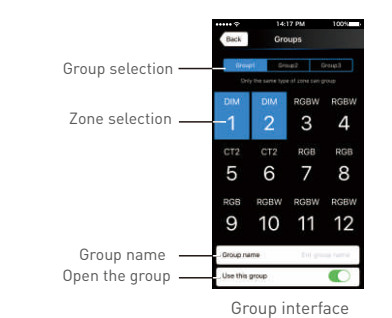

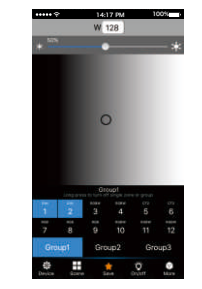

Group operations in main interface

 $\overline{M}$ 

**Timina** 

Mon. Tues. We.

Scene 1

Everyday

#### B. Timing

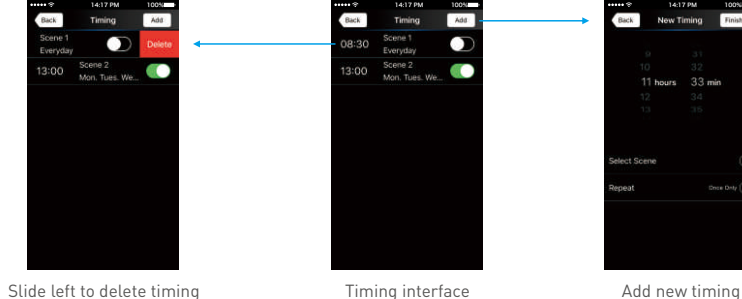

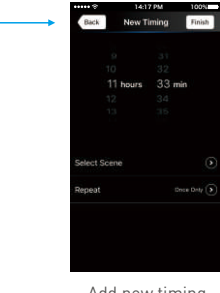

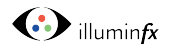

#### **5. WiFi Network SSID Name and Password Setting**

On device list interface, click "Network" key to enter Network interface, select "Change SSID and Password" (Click"  $\odot$ ") to enter User Setting interface. Type new SSID name and password (Min. 8 characters, consist of 0-9, a-z and A-Z). Click "Apply" button on the top right corner of the interface to save the changes.

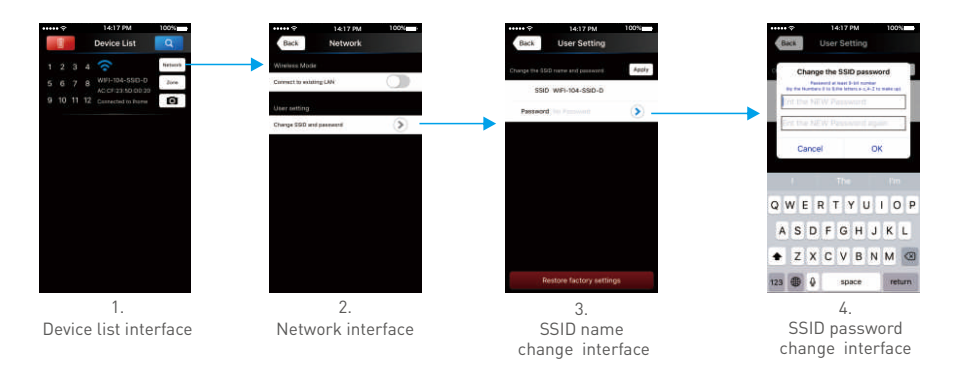

[Attn]: Direct connection of using WiFi-104 as a router, exit the App after the SSID name and the password changed, reconnect the WiFi-104 on the mobile devices.

For extra router connection, just press " $\boxed{9}$ " on Device List interface to research WiFi-104.

[Attn]: If forget the WiFi network password, press "MATCH" and "SCENE" button simultaneously above 2s to restore the factory default settings and delete the WiFi network password (see P3) [Restore factory settings / Delete password]

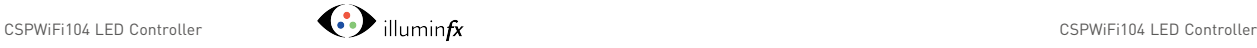

### **6. Remote Operating Instructions**

#### **M12 Remote**

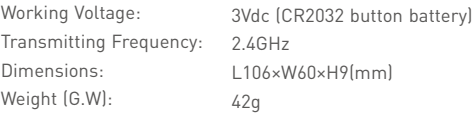

#### **Learning ID**

Short press "MATCH" on WiFi-104, the buzzer long beep, press any key on M12, the buzzer beep again, ID matched.

#### **Cancelling ID**

Long press "MATCH" on WiFi-104 above 6s, the buzzer long beep, ID cancelled (cancelled all matched remotes).

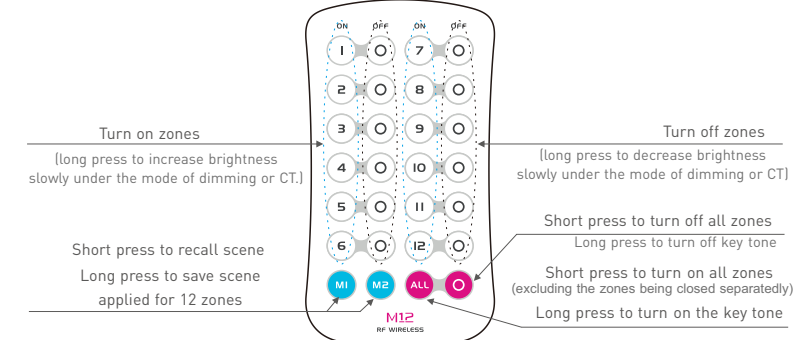

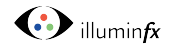

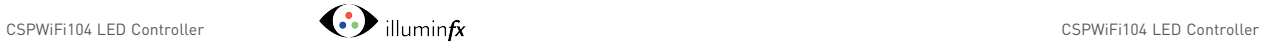

#### **7.2 Direct Connection of Using WiFi-104 as Router**

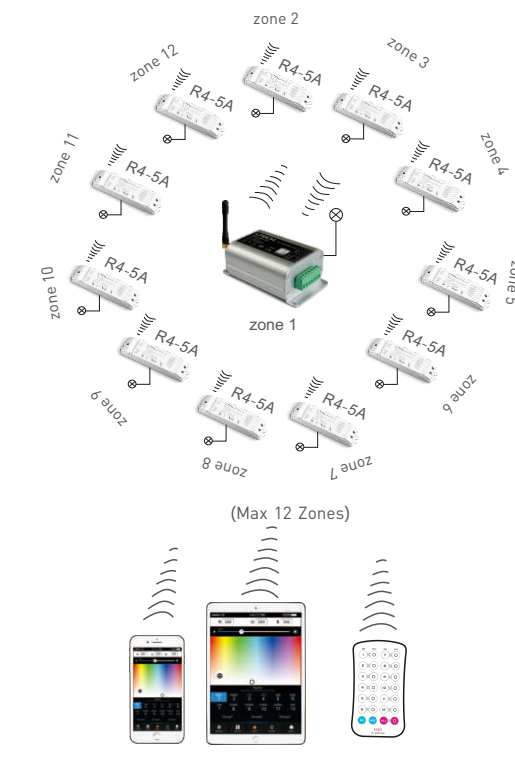

## **7. Wiring Diagram**

### **7**.**1 Connection Between Zone Receiver to LEDs ( Same as WiFi-104 )**

**Attn]: [** WiFi-104 itself is defaulted as zone NO.1, connecting lights is optional, slave control will be zone NO.1, if not connected.

All zones could be used for same LED types or not. e.g. single color dimming in all zones, all set to DIM type. Set different LED type in each zone accordingly (Dimming, CT or RGB, etc.).

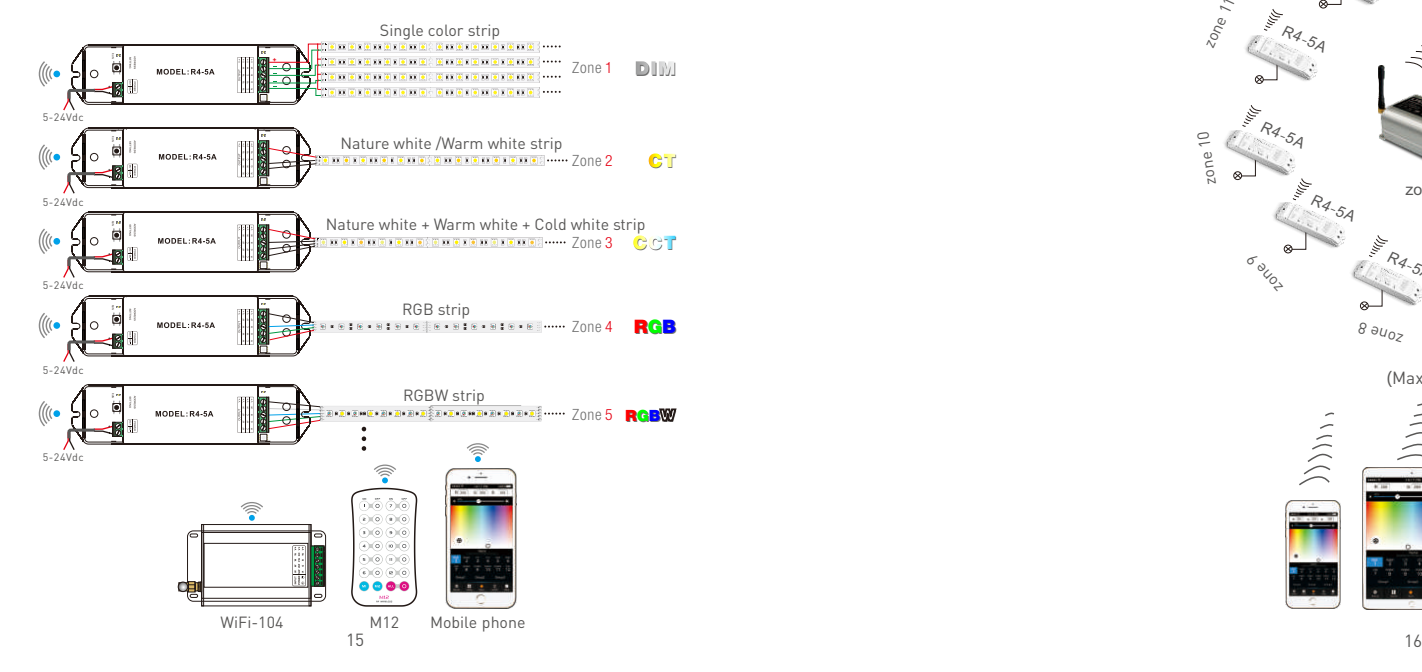

zone 5

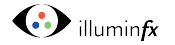

#### **7.3 Extra Router Connection**

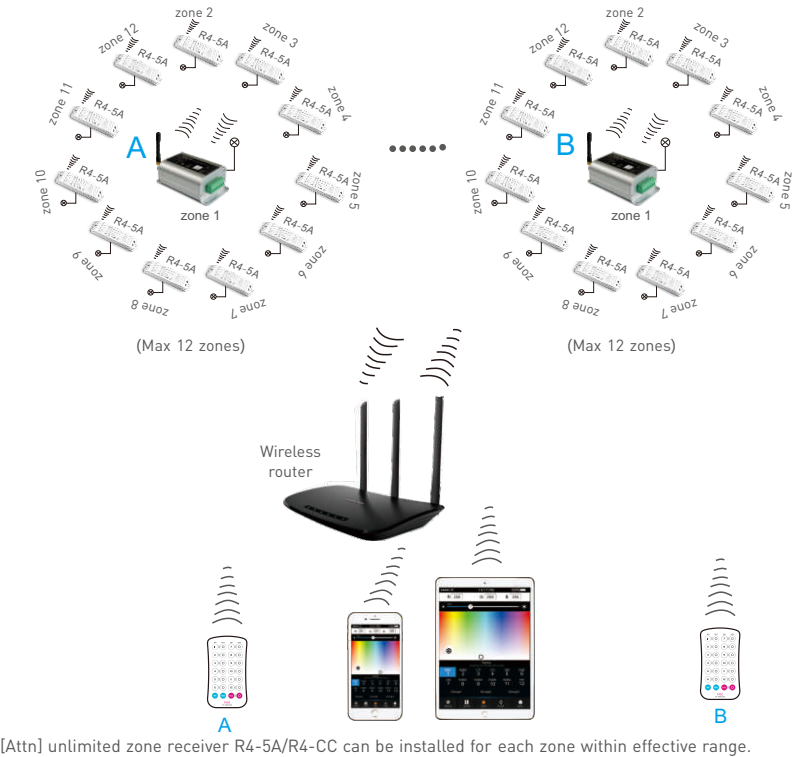

## **7.4 Remote Distance Reference**

#### [Attn]: The following distance figures is measured in spacious environment. Please refer to the actual test distance before installation.

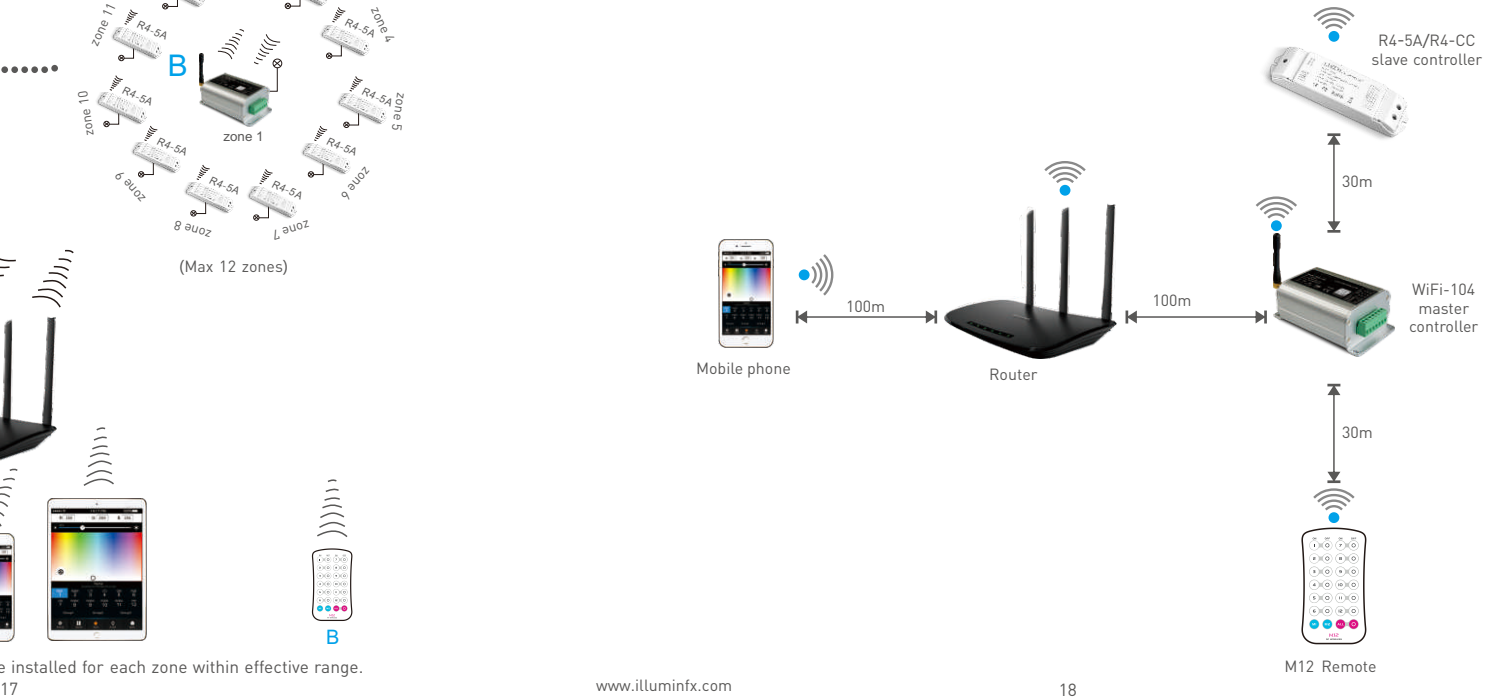